# Supermarket Management

Applicazione gestionale di un supermarket

 Marco Martini Andrea Gasperini

### *Sommario*

#### Capitolo 1

- 1 Analisi
- 1.1 Requisiti
- 1.2 Elementi Negativi
- 1.3 Analisi e modello del dominio

#### Capitolo 2

- 2 Architettura
- 2.1 Design Dettagliato
- 2.2 Azioni
	- 2.2.1 Lettura e scrittura file
	- 2.2.2 Inserimento
	- 2.2.3 Gestione Reparto/Prodotto
	- 2.2.4 Login
- 2.3 Design dettagliato: Model
- 2.4 Design dettagliato: View
- 2.5 Design dettagliato: Controller

#### Capitolo 3

- 3 : sviluppo
- 3.1 Impostare il lavoro
- 3.2 Ciclo di vita del software
- 3.3 Test

#### Capitolo 4

4 : commenti finali

#### Appendice

Tutorial Applicazione

## Capitolo 1

### 1 Analisi

L'obbiettivo del nostro progetto è la realizzazione di un software sviluppato in linguaggio Java che prevede come utilizzatori il personale addetto alla gestione di un supermercato. Il software è dunque un gestionale che permette di gestire tutte le principali azioni che si svolgono in un supermercato come l'inserimento e modifica di nuovi reparti nel supermarket e l'inserimento e modifica di prodotti nei rispettivi reparti.

Di seguito analizzeremo ogni aspetto logico ed implementativo del nostro software.

### 1.1 Requisiti

Il gestionale SuperMarket ha diverse funzionalità : Log‐in dell'addetto alla gestione, inserimento , cancellazione e modifica dei reparti, decremento e modifica dei prodotti. Tutte queste azioni memorizzano dati; per quanto riguarda i prodotti e i reparti la memorizzazione avviene attraverso l'utilizzo di file.dat , mentre il salvataggio delle credenziali di log‐in attraverso file.txt.

## 1.2 Elementi Negativi

Supermarket Management non è un software particolarmente complesso, ma abbiamo cercato di implementare le classiche e principali funzionalità tipiche del Gestionale attraverso una buona programmazione. Il problema maggiore che ci aspettiamo di affrontare è la lavorazione dei nostri dati sui nostri file.

## 1.3 Analisi e modello del dominio

Supermarket management dovrà svolgere le principali operazioni per un supermercato. In primis loggare l'amministratore per poter accedere alle funzionalità del software. Successivamente sarà abilitato all'inserimento di un nuovo reparto ,all'inserimento di un nuovo prodotto e alla modifica e cancellazione di prodotti nei rispettivi reparti. Le principali modifiche del reparto saranno : nome ,capienza massima , mentre per il prodotto: nome,prezzo unitario , quantità .

## Capitolo 2

### 2 Architettura

Dopo aver svolto una prima analisi del software e definito i requisiti che dovrà implementare, ci concentriamo sulla sua architettura. Per architettura intendiamo la disposizione di classi e interfacce che mediante la loro interazione, gestiscono le varie parti del programma. Per la realizzazione del Supermarket management abbiamo utilizzato il pattern MVC, per separare i diversi aspetti del Model, della View e del Controller.

Entrambi nel gruppo abbiamo svolto insieme Model,View e Controller.

#### **‐Model**

Nel model troviamo le classi che rappresentano gli oggetti.

‐Le classi create compongono la struttura dei dati utilizzati.

 ‐Le classi nel model hanno delle caratteristiche come un oggetto vero e proprio (prodotto ha i vari dati come nome prezzo unitario ecc ).

#### **‐View**

Nella view si trovano tutte le interfacce e le relative implementazioni delle view del programma, la view principale è MainPanelImpl, che imlementa l'interfaccia MainPanel, tutte le altre view seguono lo stesso schema logico, interfaccaimplementazione.

 ‐La creazione delle interfacce è stata scelta per il fatto che in futuro sarà più semplice aggiungere eventuali modifiche.

#### **‐Controller**

Il Controller è la parte fondamentale dell'applicazione, al suo interno troviamo le classi che collegano view e model.

 ‐Ogni controller implementa la relativa interfaccia permettendo così di elaborare I dati del Model e aggiornare la relativa View.

## 2.1 Design Dettagliato

Il nostro software Supermarket Management è suddiviso in 5 package, uno per ogni specifica parte di progetto.

‐**Application**: package che contiene il Main per l'avvio del programma .

‐**Controller**: package che contiene interfacce e le relative implementazioni del controller.

‐**Model**: package che contiene interfacce e le relative implementazioni del model.

**‐Utility**: package che contiene la classe Utility.

‐**View**: packege che contiene le interfacce e le relative implementazioni della view.

### 2.2 Azioni

#### 2.2.1 Lettura e scrittura file

Le operazioni di lettura e scrittura su file vengono effettuate attraverso la classe SuperMarketImpl. All'apertura del programma vengono caricati, quindi letti, i file contenenti i dati dell'applicazione,mentre alla chiusura dell'applicazione vengono aggiornati I relativi File. Il Controller richiamerà I metodi presenti nella model per la lettura/scrittura su file.

#### 2.2.2 Inserimento

L'inserimento permette di aggiungere e salvare su file un nuovo reparto (immagine 2.1), o un nuovo prodotto (immagine 2.2) . Tutto ciò avviene compilando gli appositi campi dei relativi pannelli InsertDepartmentImpl, InsertProductViewImpl. Ad ogni inserimento di prodotti o reparti , viene controllata la correttezza dei dati inseriti e il file viene aggiornato.

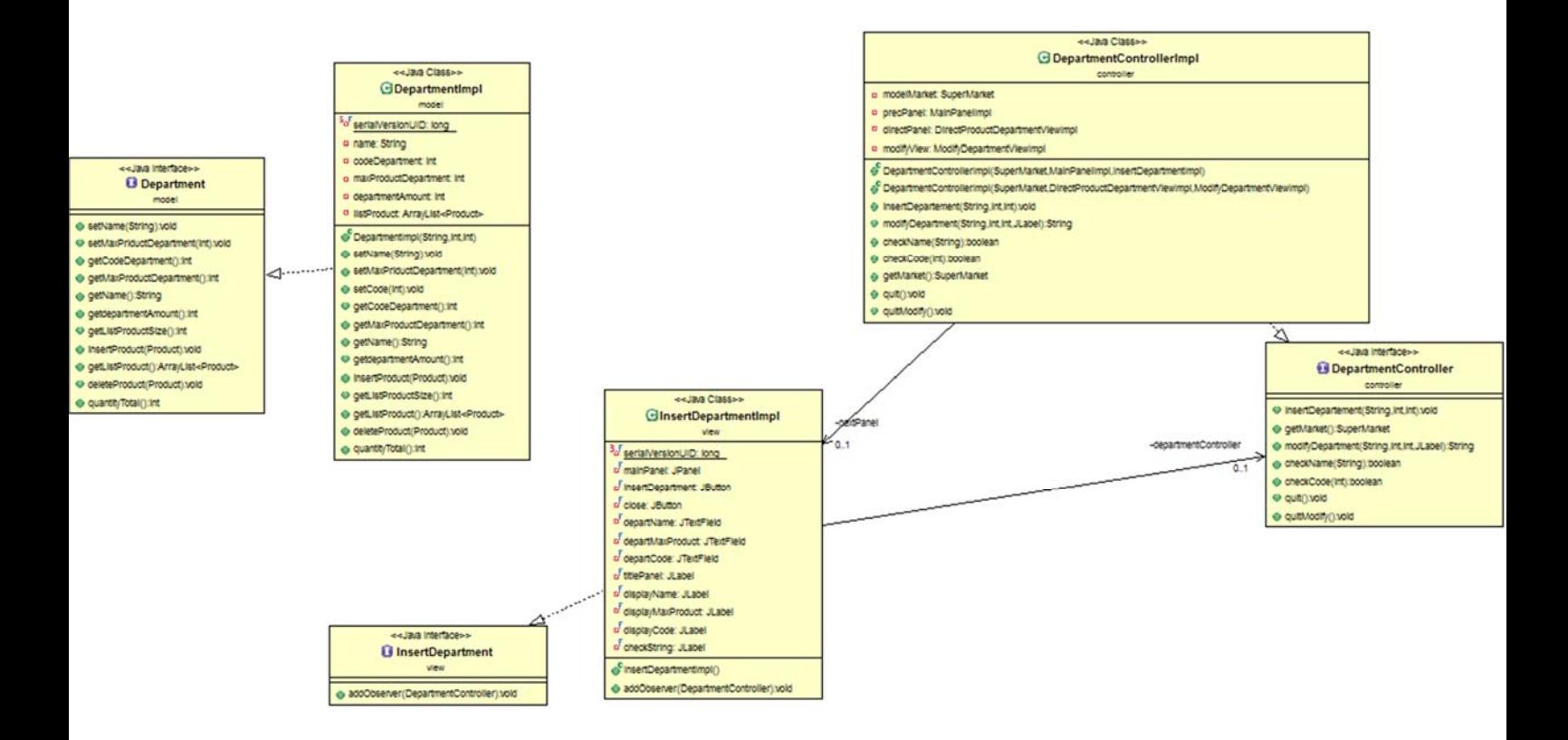

Figura 2.1: UML che rappresenta le relazioni tra le classi e le interfacce che permettono di aggiungere un nuovo reparto.

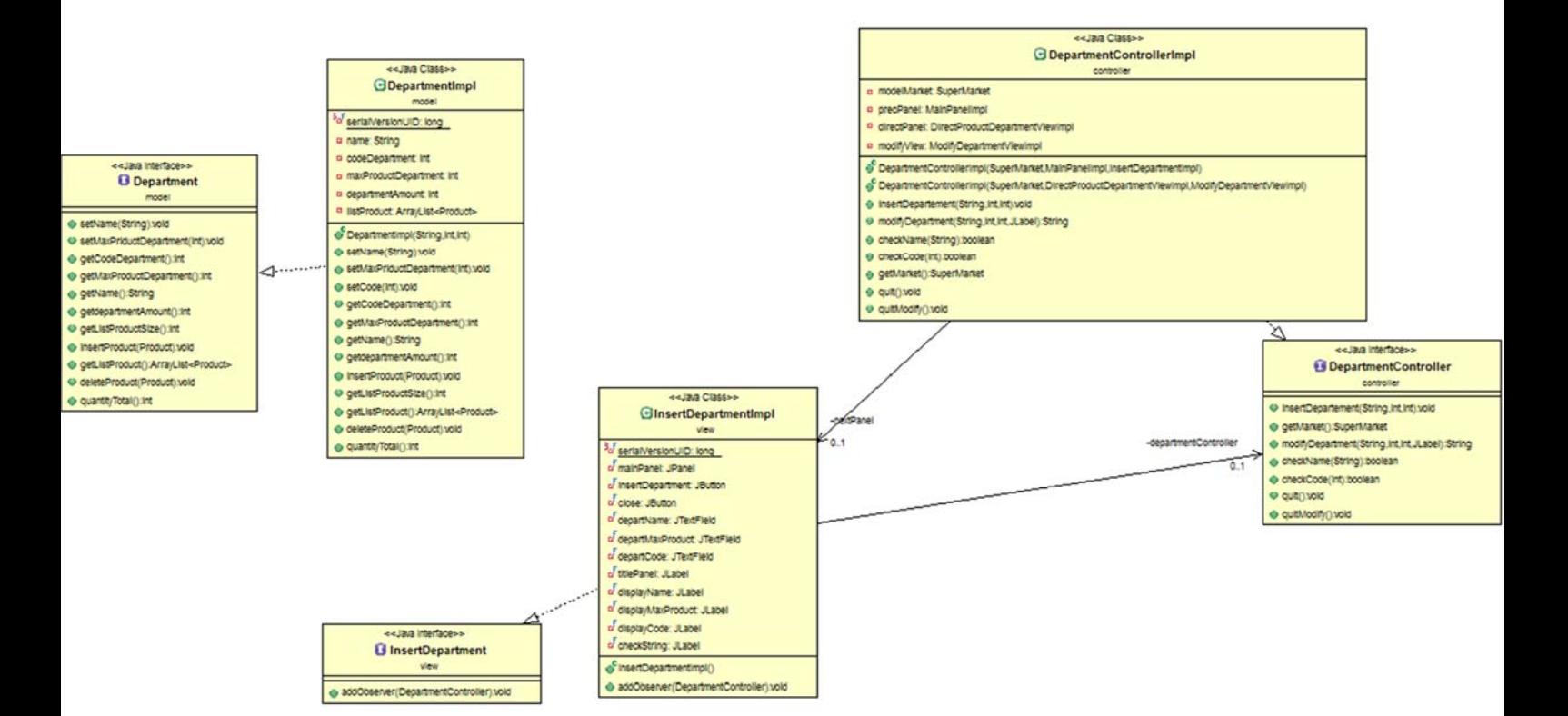

Figura 2.2: UML che rappresenta le relazioni tra le classi e le interfacce che permettono di aggiungere un nuovo prodotto.

### 2.2.3Gestione Reparto/Prodotto

La gestione Reparto/Prodotto permette di modificare le caratteristiche del reparto (immagine 2.4) attraverso il pannello ModifyDepartmentViewImpl e quelle del prodotto attraverso ModifyProductImpl (immagine 2.5) .

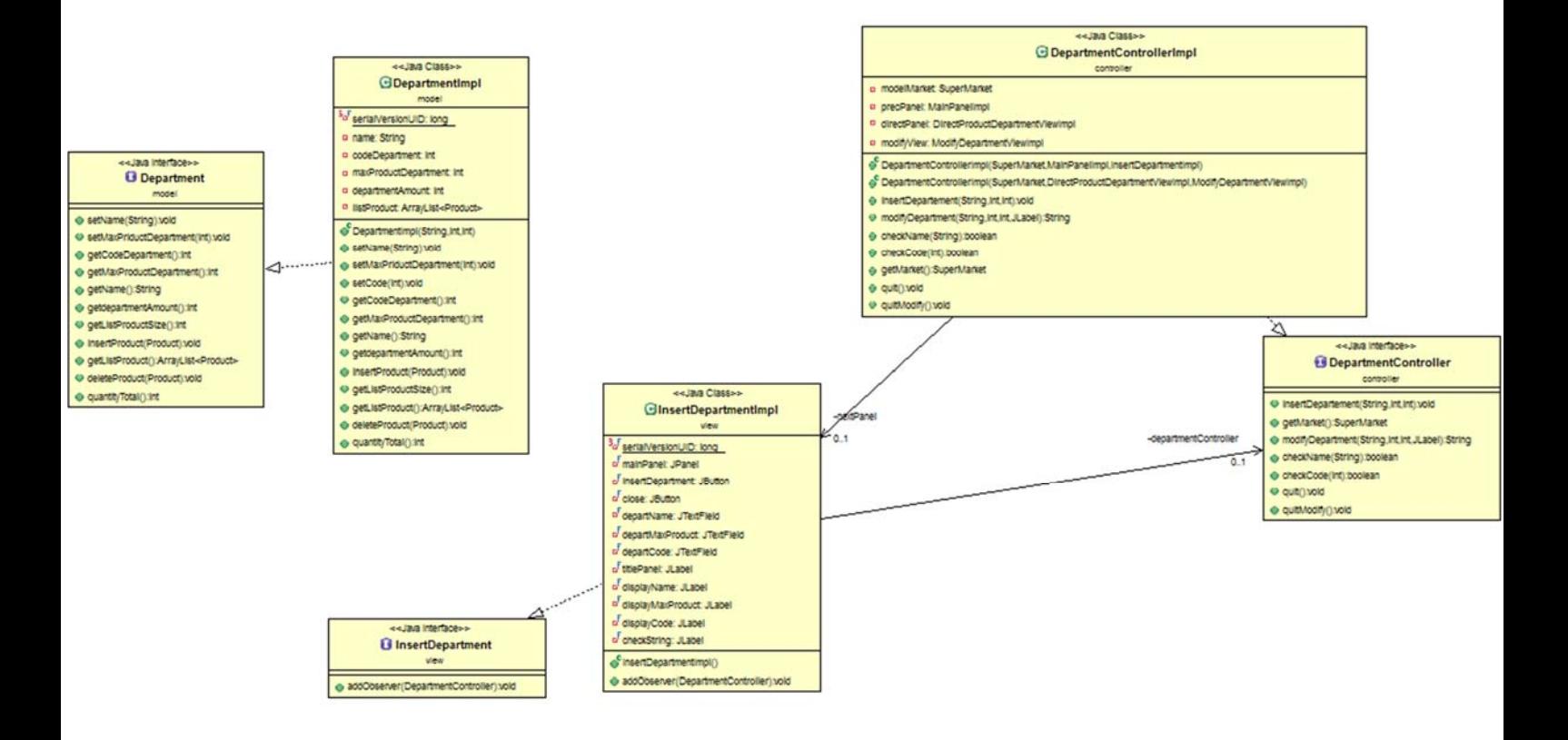

Figura 2.4: UML che rappresenta le relazioni tra le classi e le interfacce che permettono di gestire il reparto e il prodotto.

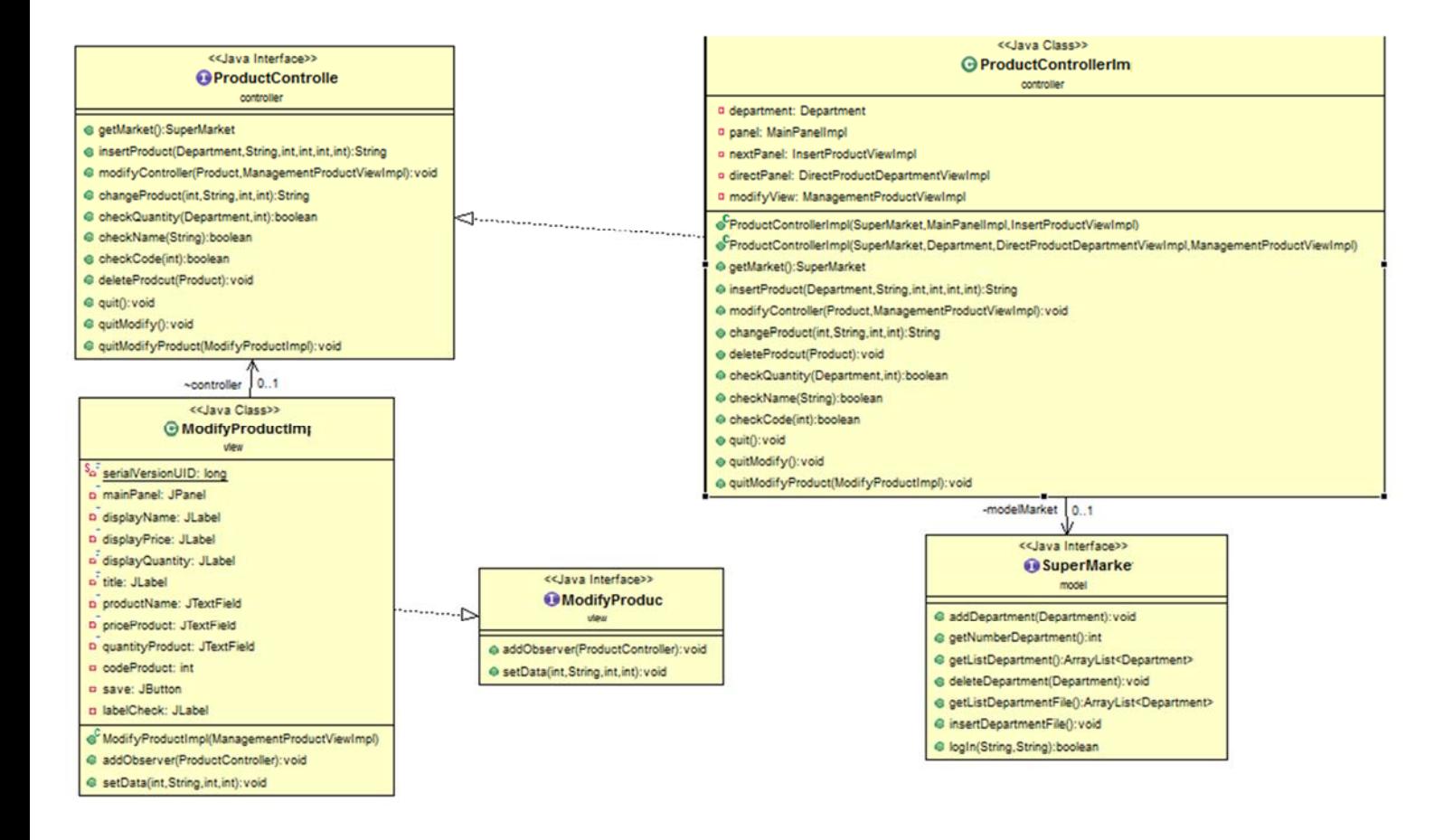

Figura 2.5: UML che rappresenta le relazioni tra le classi e le interfacce che permettono di gestire la modifica del prodotto.

### 2.2.4Login

Il login permette al personale di entrare nell'applicazione, per farlo dovrà fornire al programma username e password, in caso di avvenuto successo si avrà accesso alla schermata principale dell'applicazione.

Per la realizzazione del Log‐in abbiamo implementato il metodo logIn() nel Controller principale. Quando l'utente avvia l'applicazione si trova di fronte alla schermata di Inserimento delle credenziali , una volta inserite correttamente e premuto Invia , sarà del Controller il compito di verificare se I'username e la password corrispondo ai dati presenti nel file log‐in.txt,in caso di insuccesso verrà richiesto di inserire nuovamente le credenziali d'accesso, in caso di successo il Controller creerà la View Principale.

## 2.3 Design dettagliato: Model

In questo package vengono implementate tutte le classi che vengono utilizzate nel programma e rappresentano un oggetto reale come il prodotto o il reparto.

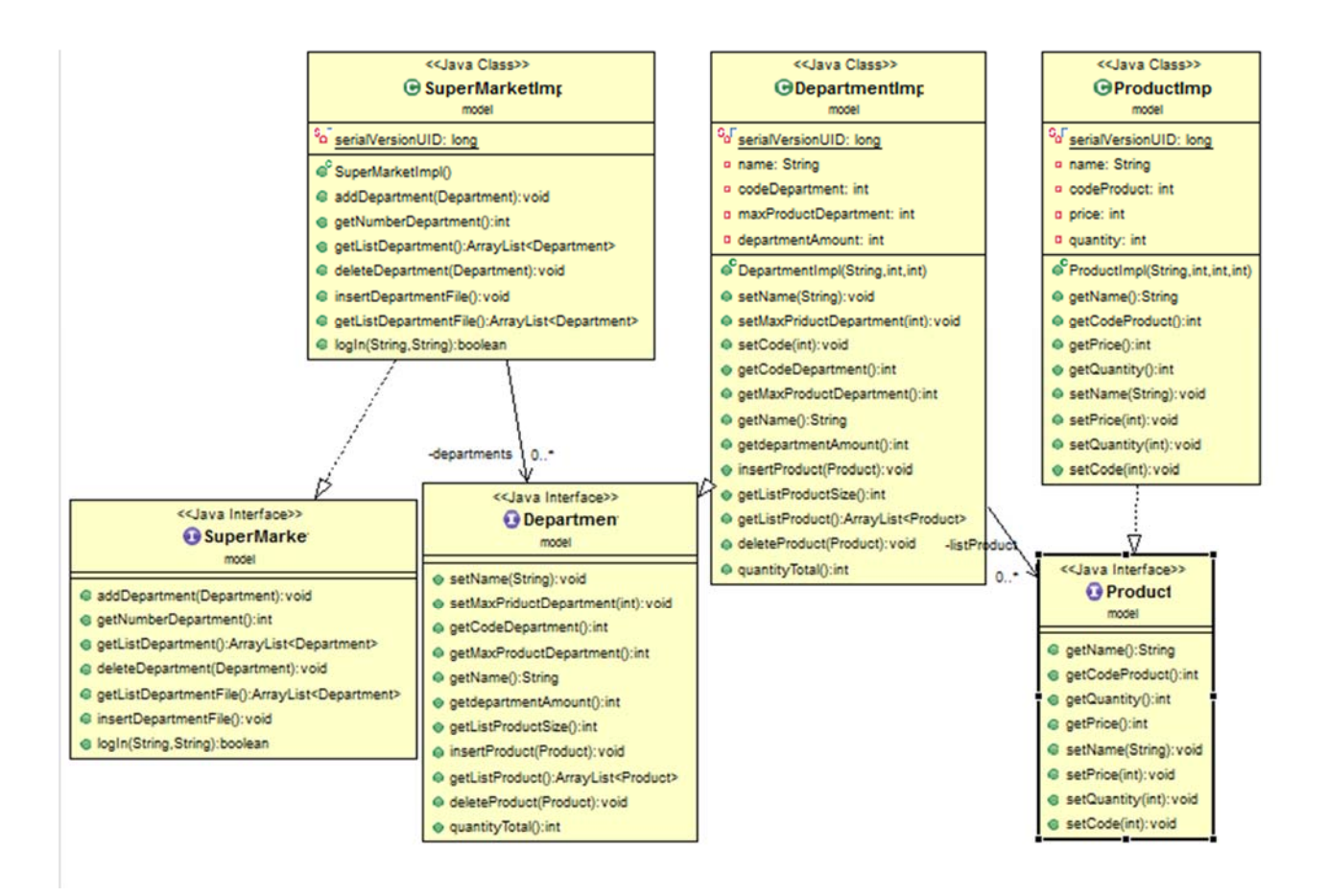

L'immagine sopra rappresenta la struttura di tutto il Model con I relativi Reparti e Prodotti che compongono l'applicazione .La classe della Model principale è SupermarketImpl.

La classe della Model principale è SupermarketImpl.In ProductImpl ogni campo come nome, codice, prezzo, quantità rappresentano i dati di un prodotto mentre in verde abbiamo i metodi che il controller e la view possono utilizzare per estrapolare o inserire dati .

## 2.4 Design dettagliato: View

In questo package vengono implementate tutte le classi e interfacce relative

al layout di tutti i componenti grafici del software. La base di tutto il software realizzato è composta da un JFrame 700x500.

La view principale è chiamata MainPanelImpl e grazie al Controller chiudendo le varie View del Gestionale, siamo in grado di ritornare alla View Principale.

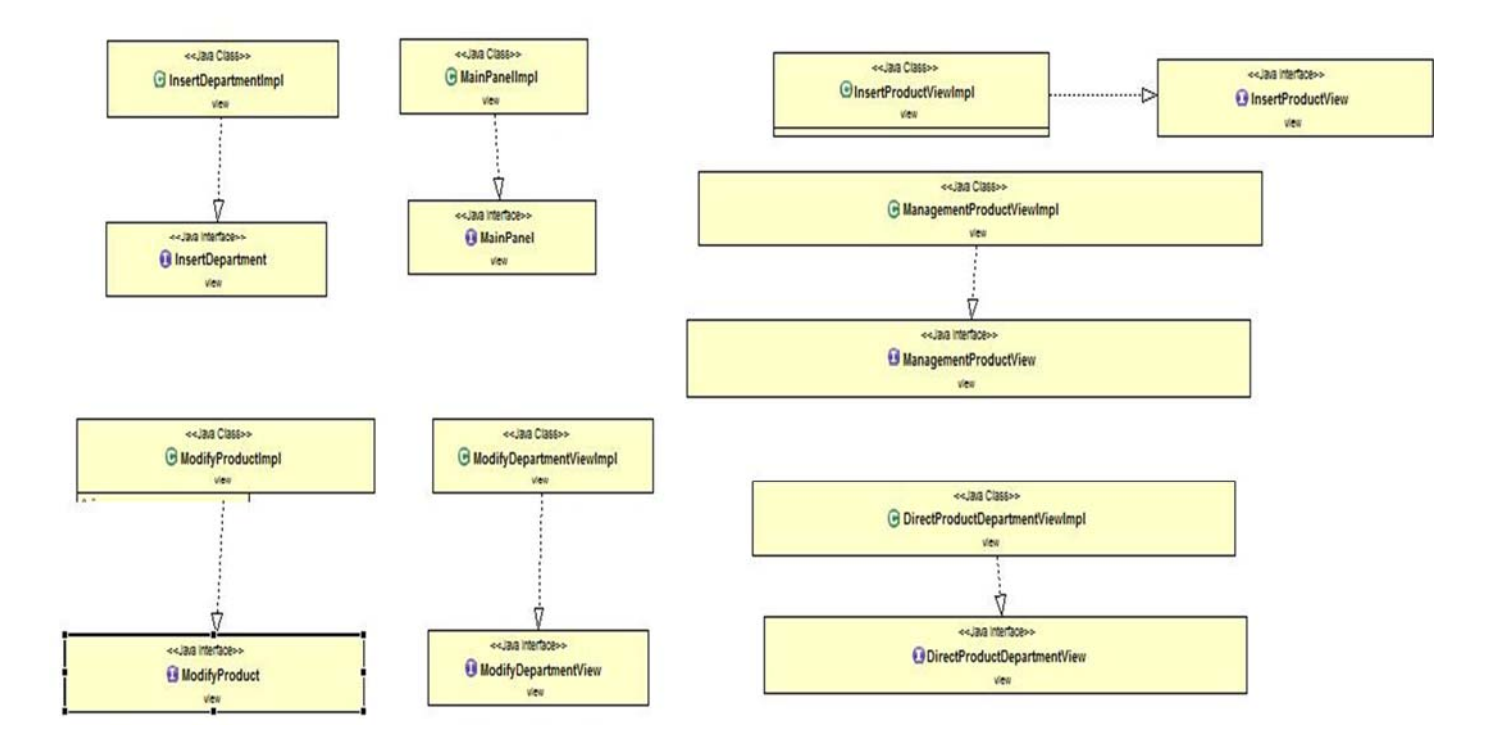

 **Inserimento di un nuovo reparto**: attraverso la classe InsertDepartmentImpl dove avviene l'inserimento di un nuovo reparto non ancora esistente con I relativi campi(nome,capienzamax).

**Inserimento di un nuovo prodotto:** attraverso la classe InsertProductViewImpl dove avviene l'inserimento di un nuovo prodotto con I relativi campi(nome, codice) non ancora esistente all'interno di un reparto esistente nel nostro supermercato

**Gestore dei prodotti e reparti esistenti**: attraverso le classi ModifyProductImpl, ModifyDepartmentViewImpl,ManagementProductViewImpl e DirectProductDepartmentViewImpl dove avviene la modifica dei prodotti/reparti esistenti .

## 2.5 Design dettagliato: Controller

Nel package controller, tutte le classi svolgono un ruolo fondamentale per il corretto funzionamento del programma in quanto si occupa di gestire le operazioni dell'applicazione.

La classe MainControllerImpl è la classe fondamentale, è quella che permette all'utente di interagire con l'applicazione.

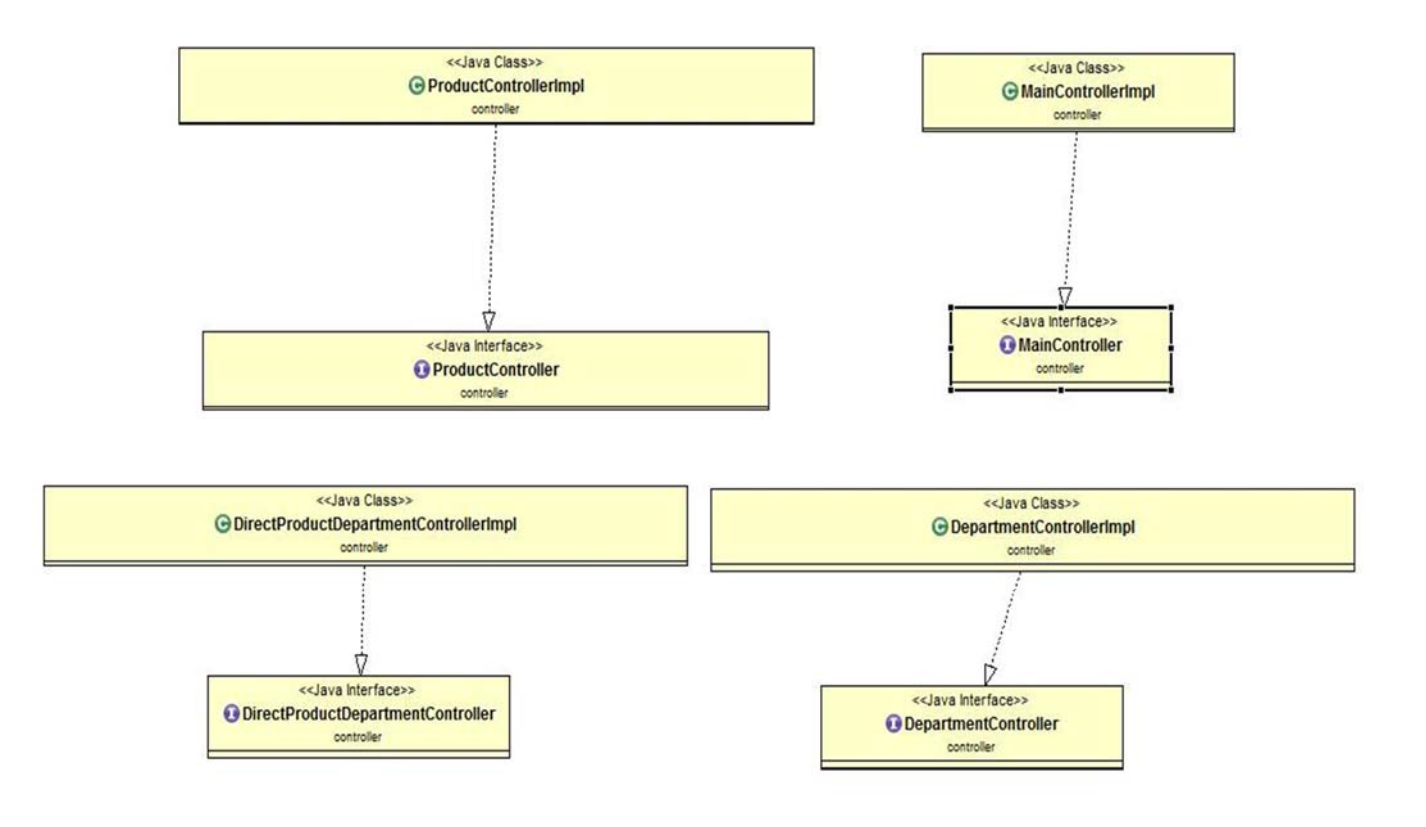

Nell'immagine sopra troviamo la classe ProductControllerImpl creata per la gestione dei prodotti nei Reparti del Supermercato, la classe DepartmentControllerImpl per la gestione dei Reparti e la classe DirectProductDepartmentControllerImpl per la gestione sia dei reparti che dei prodotti .

## Capitolo 3: sviluppo

### 3.1 Impostare il lavoro

Prima di iniziare la programmazione del gestionale abbiamo progettato mentalmente e per iscritto quello che volevamo che l'applicazione facesse. Prima di tutto abbiamo scritto su un foglio bianco gli aspetti essenziali da implementare di un tipico gestionale che ci ha aiutato a capire come dovevamo strutturare le view, e soprattutto a capire che classi utilizzare e come collegarle al controller. Successivamente una volta terminata la progettazione abbiamo iniziato la fase della programmazione , prima dei reparti e infine dei prodotti.

### 3.2 Ciclo di vita del software

**Definizione strategica:** definita inizialmente con schema delle classi

- **Pianificazione:** definiti gli obbiettivi del nostro progetto pianificazione dei tempi( 100 ore da strutturare dal 20/06/2016 al 23/09/2016 ).
- **Controllo Qualità:** abbiamo controllato a livello di qualità di codice, ogni volta che si andava a creare una classe e la relativa interfaccia.
- **Realizzazione e collaudo:** è stato constatato che la grafica è vecchia, che il programma è molto statico, con possibile implementazione di funzionalità nuove. Pregi: fluido, una schermata molto semplice e procedurale, impossibile sbagliare azione(inserire un reparto o un prodotto). Difetti: schermata vecchia.
- **Installazione:** abbiamo generato una Jar del programma.

### 3.3Test

Per i test abbiamo utilizzato 2 tipologie di test per via delle verifiche fatte. Abbiamo iniziato con la tecnica di verifica Statica(analisi),per sintetizzare il codice e per una maggiore fluidità. Successivamente abbiamo testato dinamicamente il sotware per controllarne il comportamento .

## Capitolo 4 Commenti finali

Il processo di sviluppo del nostro software è stato strutturato in moltissime parti seguendo i criteri e i principi dell'ingegneria software. Inizialmente ci siamo confrontati con le idee per realizzare un applicazione che risultasse fluida e completa sotto ogni aspetto . In seguito abbiamo creato le funzionalità del gestionale. Il lavoro di gruppo è stato ottimo. Durante lo sviluppo del codice abbiamo cercato di rendere il codice scritto il più pulito possibile.

## Appendice

### Guida all'uso del programma e alle sue funzionalità.

### Introduzione

Supermarket Management è un gestionale di un supermercato che svolge operazioni di vario tipo, dall'inserimento di un nuovo reparto fino alla gestione e modidica dei prodotti del reparto.

#### **GUIDA D'USO DEL GESTIONALE**

Per l'utilizzo di questo software è possibile utilizzare una nostra configurazione iniziale con i 1 file .dat e un file.txt che da la possibilità di essere utilizzato e testato in poco tempo, con reparti e prodotti e personale già presenti.

NB: Scaricare il file\_configurazione.rar e scompattarlo, successivamente scaricare il file SuperMarketLauncher.jar ed inserirlo nella cartella precedentemente scompattata assieme ai due file di configurazione.

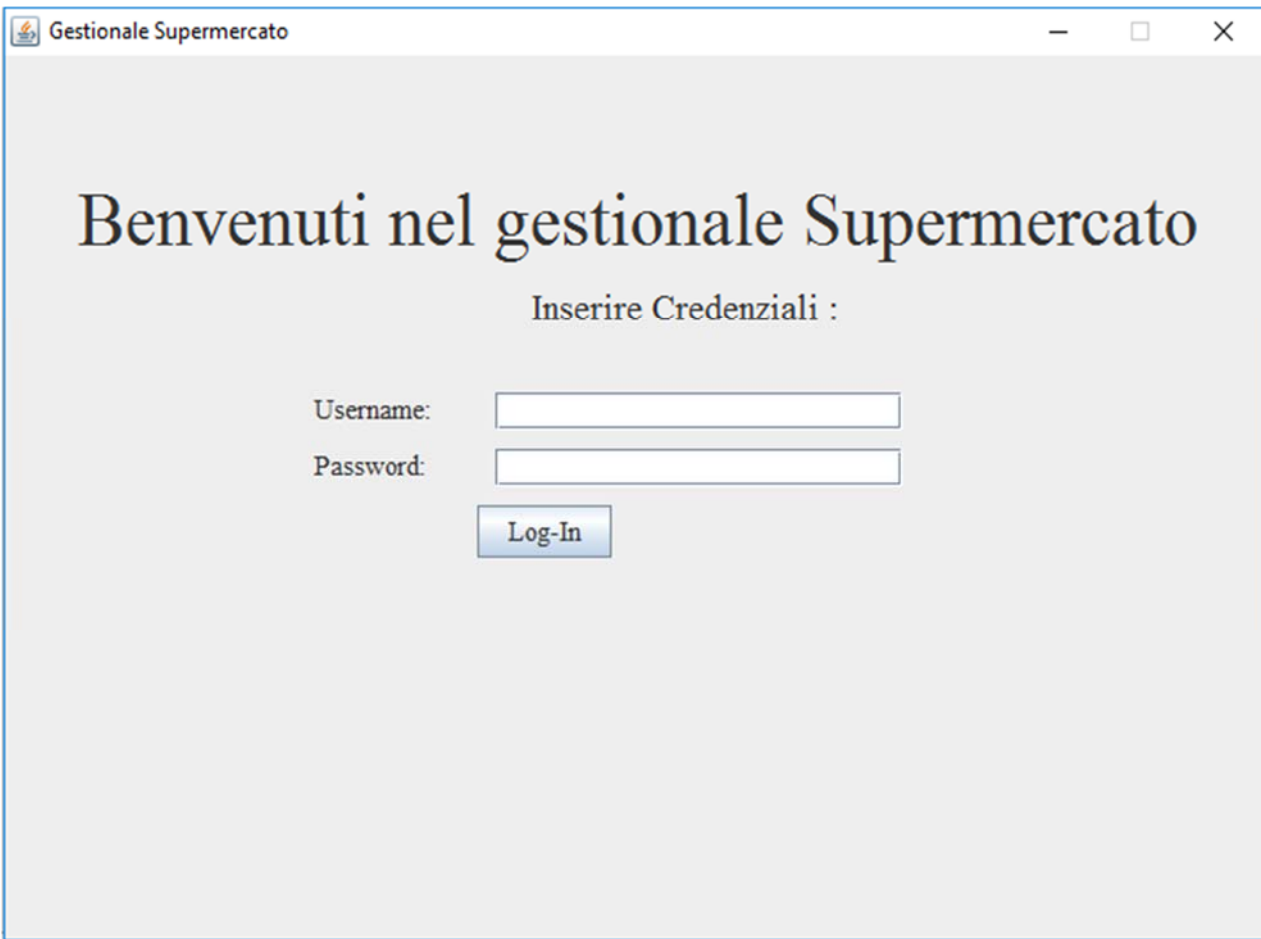

Appena aperta l'applicazione , il personale del Supermercato si troverà di fronte a questa schermata di Benvenuto , e immediatamente verra richiesto all'utente di inserire le proprie credenziali d'accesso Username e Password , una volta inserite e premuto il pulsante Log-In, il sistema verificherà la correttezza o meno dei dati , se l'operazione non va a buon fine verrà richiesto di reinserire I propri dati mentre in caso di esito positivo si passerà alla successiva window.

(Credenziali d'accesso -Username: 1 -Password:1)

Gestionale Supermercato

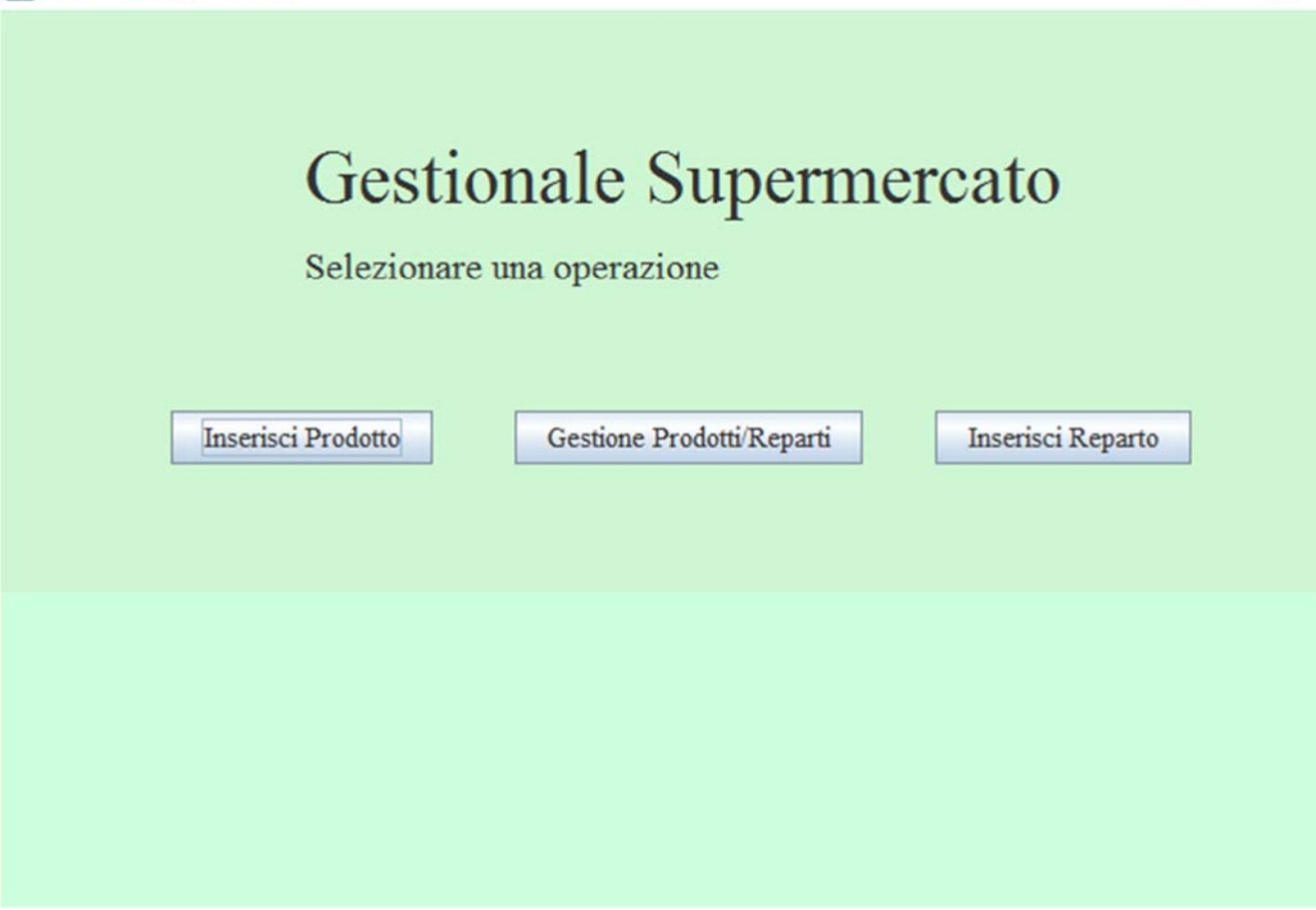

Questa è la schermata principale, qui verrà chiesto all'utente di scegliere le 3 azioni principali del programma ovvero :

-Inserisci Prodotto

-Inserisci Reparto

-Gestione Prodotti/Reparti

Ciascuno di questi pulsanti ci porterà in tre diverse finestre che spiegherò in dettaglio successivamente.

 $\times$ 

 $\Box$ 

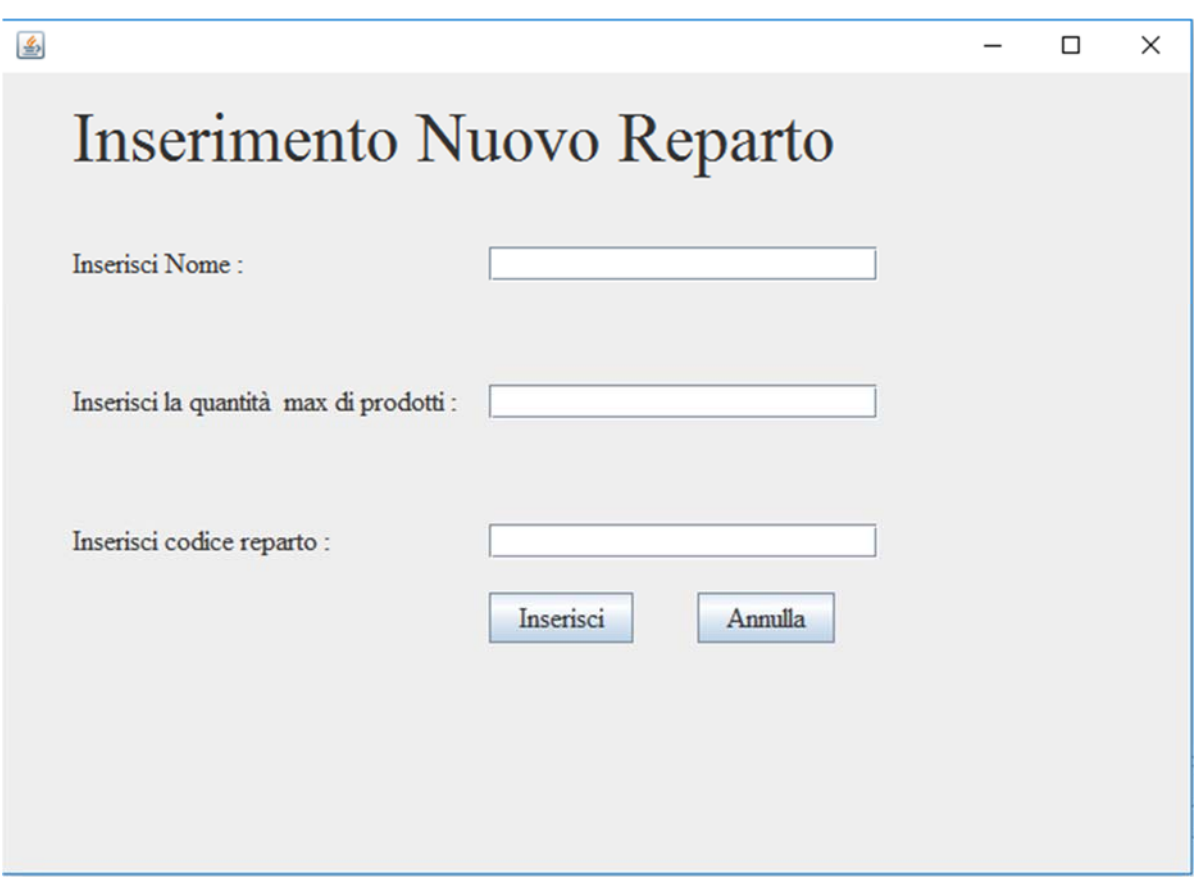

1)-Inserisci Reparto: in questa schermata il sistema richiederà di inserire un Nome , un codice, e una quantità massima di prodotti che può contenere. Una volta compilato il form, si potrà scegliere se completare l'operazione di inserimento cliccando il pulsante Inserisci, oppure cliccare sul pulsante annulla che ci permetterà di ritornare nella window "Home" del Gestionale.

Quindi , una volta cliccato Inserisci, il sistema controllerà la correttezza dei dati compilati dall'utente , se il nome del Reparto che vogliamo inserire è gia presente nel Supermercato comparirà in display l'errore , stessa cosa per il codice, anche quest'ultimo è univoco all'interno del Supermercato .

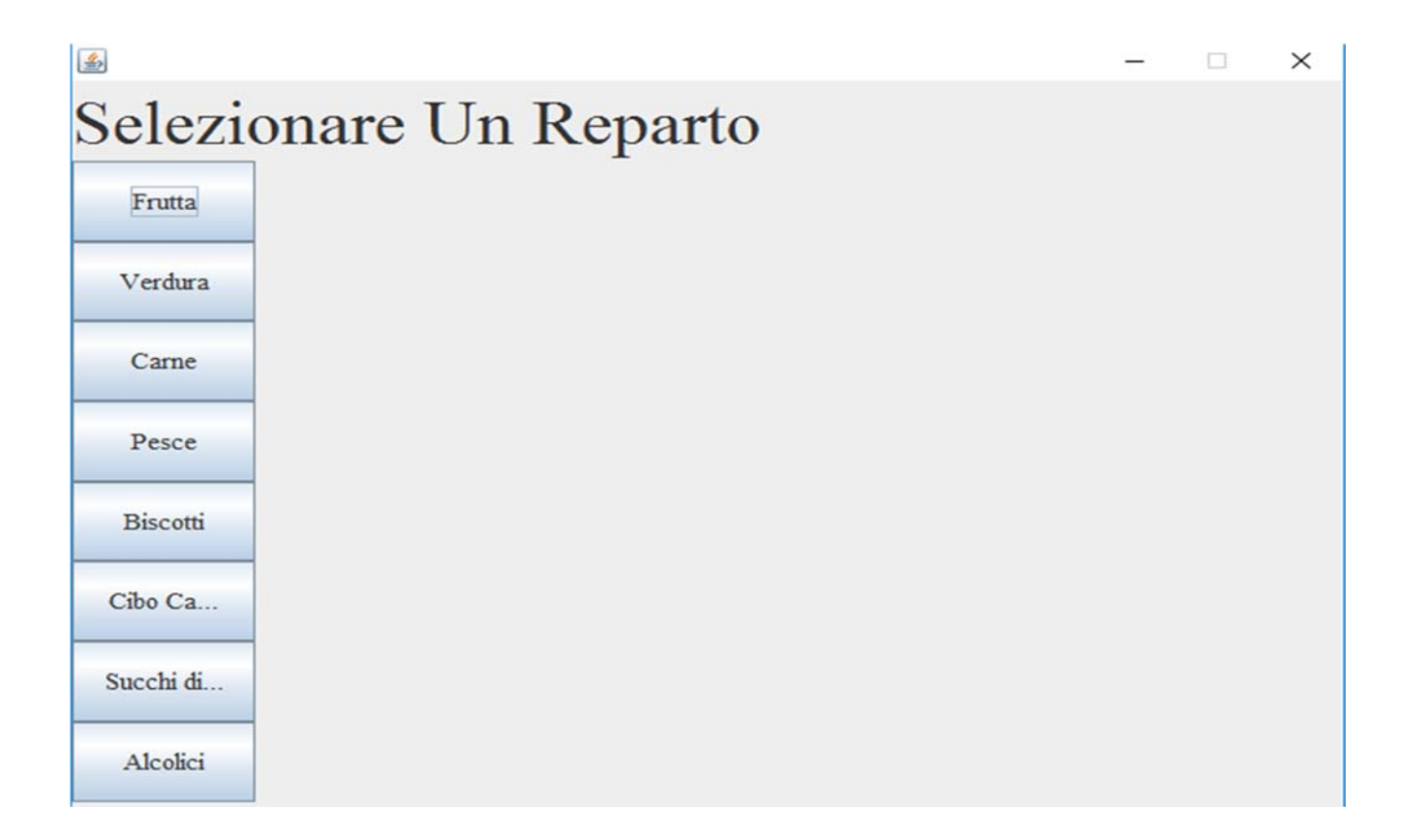

2)-Inserisci Prodotto: in questa schermata l'utente dovrà scegliere il Reparto in cui inserire il prodotto fra tutti quelli disponibili nel Supermercato. Una volta selezionato un Reparto si entrerà in una nuova finestra con una nuova form di inserimento. In questa window è presente un display in alto che ci indicherà il Reparto scelto per l'aggiunta di un nuovo prodotto e verrà richiesto di inserire un Nome , un codice, un Prezzo e una quantità del prodotto da inserire.

Una volta compilato il form, si potrà scegliere se completare l'operazione cliccando il pulsante Invia, oppure cliccare sul pulsante annulla che ci permetterà di ritornare nella window "Home" del Gestionale.

Quindi , una volta cliccato Invia, il sistema controllerà la correttezza dei dati compilati dall'utente , se il nome del Prodotto che vogliamo inserire è gia presente nel Supermercato comparirà in display l'errore , stessa cosa per il codice, anche quest'ultimo è univoco all'interno del Supermercato, anche per quanto riguarda la quantità , se questa quantità sarà la causa del superamento della quantità massima del reparto in questione ci verrà segnalato un errore di superamento della capacità max e il prodotto non verrà inserito.

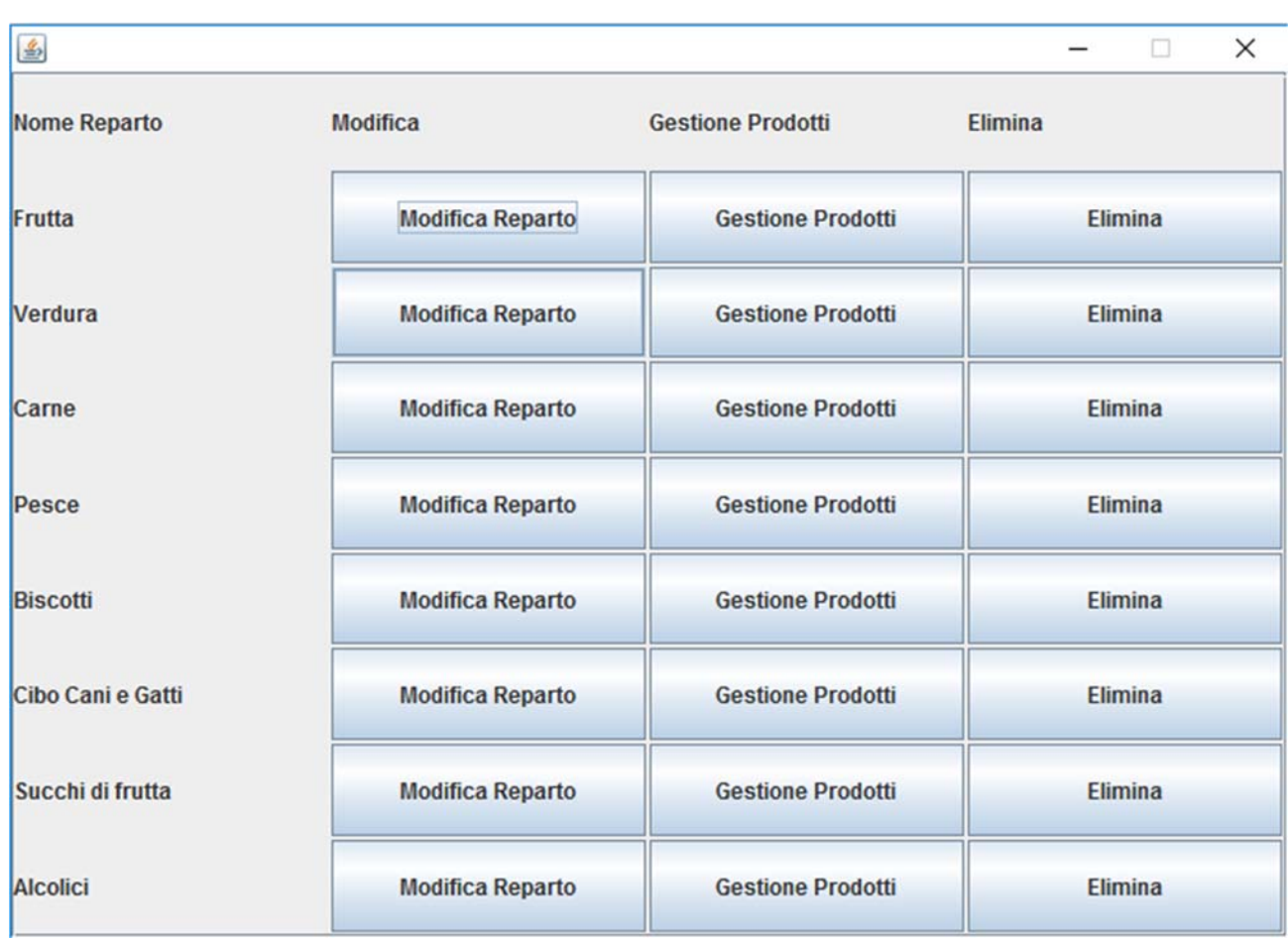

3)-Gestione Prodotti/Reparti: questa schermata mostra l'elenco dei Reparti del nostro Supermercato e l'utente potrà scegliere se MODIFICARE il REPARTO, GESTIRE I PRODOTTI del REPARTO, oppure ELIMINARE L'INTERO REPARTO.

In Gestione Prodotti/Reparti sono disponibili diverse funzionalità che elencherò nello specifico successivamente .

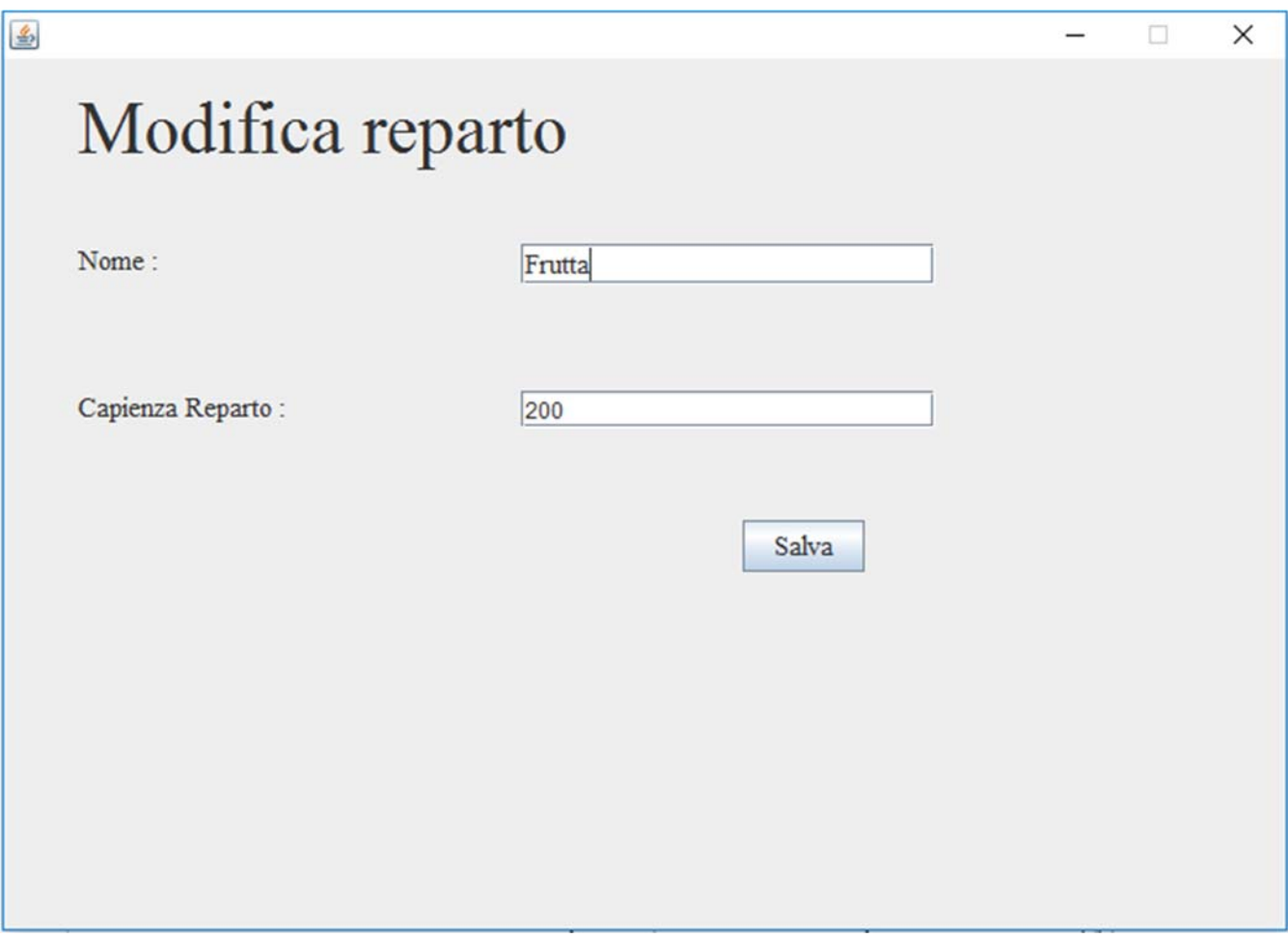

3.1)-Modifica Reparto: in questa schermata si potrà modificare il nome del reparto selezionato precedentemente e la capienza massima dello stesso reparto, una volta cliccato su Salva il sistema effettuerà un check dei dati inseriti e se tutto andrà a buon fine verranno modificati I dati del reparto , viceversa comparirà un messaggio di errore sul display.

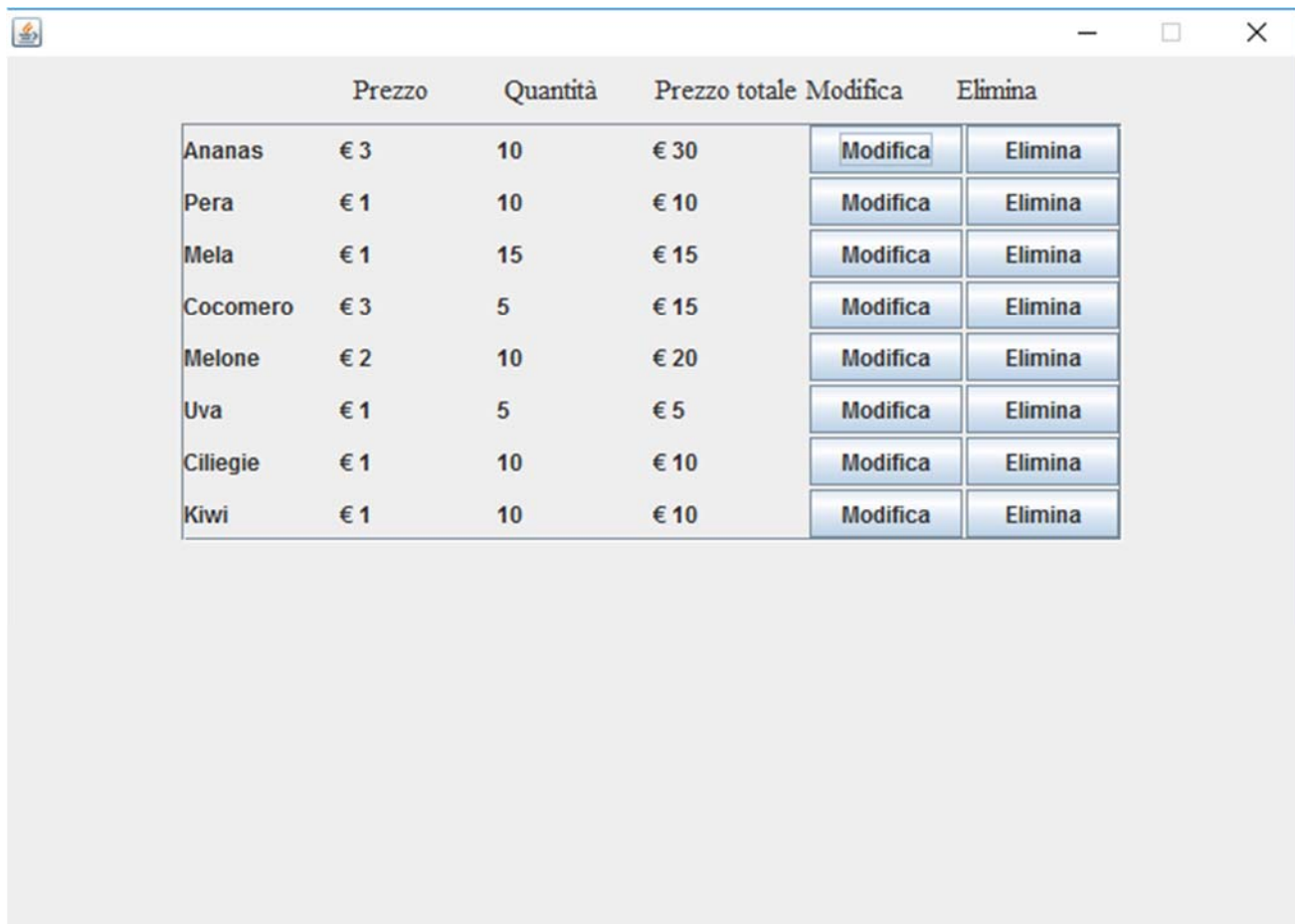

3.2)Gestione Prodotti(in frutta): in questa schermata verranno mostrati in dettaglio tutti I prodotti presenti all'interno del Reparto col relativo Prezzo, Quantità e Prezzo Totale. Se clicchiamo il pulsante MODIFICA , entreremo in una nuova finestra che ci permetterà di modificare il nome, il prezzo e la quantità del Prodotto precedentemente selezionato , anche qui una volta premuto il pulsante Salva partiranno una serie di check di verifica dei dati . Se settiamo la quantità del prodotto a 0 e premiamo salva sotto la voce quantità e prezzo totale non compariranno più dei numeri ma la stringa "in cancellazione" ciò significa che il prodotto è in fase di cancellazione e l'eliminazione vera e propria avverrà all'uscita della schermata .Invece se clicchiamo il pulsante Elimina verrà eliminato solo una quantità del prodotto in questione e il prezzo totale si aggiornerà automaticamente.

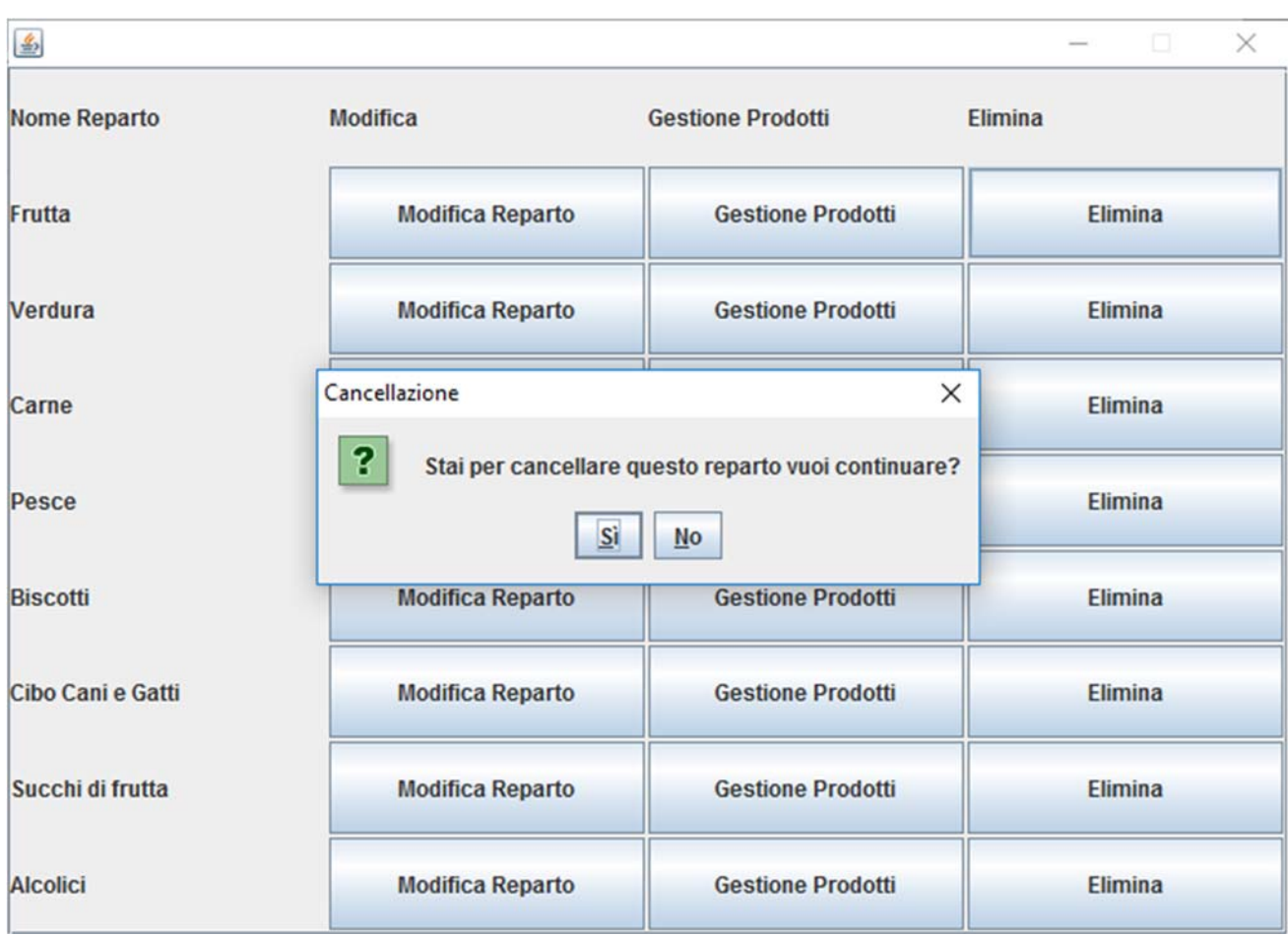

3.3)Elimina: una volta cliccato questo pulsante comparirà una Jdialog che ci chiederà se vogliamo continuare con l'operazione , se clicchiamo Si, l'intero Reparto che abbiamo selezionato verrà eliminato così come tutti I prodotti all'interno di esso.